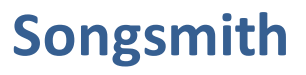

Creación de canciones

# **Tabla de contenido**

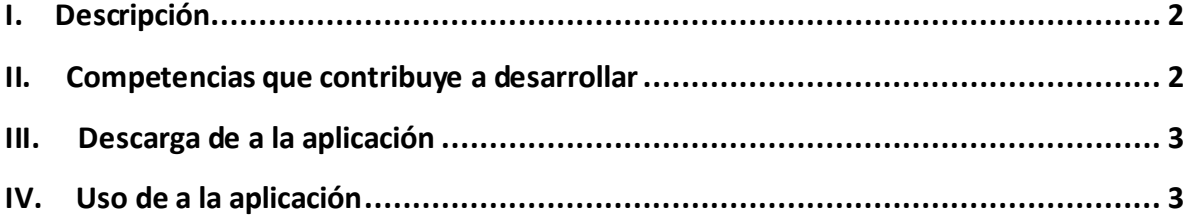

## **I. Descripción**

Songsmith es un software que genera acompañamiento musical según la voz del cantante. Sólo es necesario elegir el estilo musical, luego cantar utilizando el micrófono de la PC y el Songsmith creará la música por nosotros.

Esta herramienta fue desarrollada pensando en los músicos y aficionados para solucionar los problemas de bloqueos de inspiración y creatividad a la hora de crear las pistas musicales.

Este software ha sido desarrollado por Microsoft Research y contrario a lo que se conoce en los Karaokes, donde normalmente se sigue la pista musical elegida, con Songsmith se puede cantar y, dependiendo del ritmo y sonido emitido, se puede crear la pista musical. **Songsmith** es un **programa para crear música** que trabaja con las frecuencias de voz y de varios sonidos. Este *programa para crear música* permite trabajar con acordes musicales y compases que se adecuan a la voz del usuario por medio de algoritmos propios; gracias a esto se puede crear cualquier canción instantáneamente a medida que se canta. Pero el **Songsmith** también sirve para un trabajo posterior ya que se le puede hacer ajustes a la grabación. El trabajo final puede estar en formato MIDI, WMA o WAV e, inclusive, se le puede enviar a[l Windows MovieMaker.](http://nestavista.com/2008/02/cmo-hacer-un-video-en-movie-maker.html)

### **II. Competencias que contribuye a desarrollar**

- Reconocer y entender los alcances de un concepto o expresión artística al abstraer las propiedades significativas.
- Ser capaz de comunicar a partir de diferentes lenguajes expresivos (plástico, pictórico, musical, literario) y codificar una estructura de pensamiento en el lenguaje formal elegido.

### **III. Descarga de a la aplicación**

El software se puede descargar y probar en la siguiente liga:

[http://www.pil-network.com/Resources/Tools/Details/e4aa34ed-e2c7-458b-89bc-](http://www.pil-network.com/Resources/Tools/Details/e4aa34ed-e2c7-458b-89bc-4a9a94614d77)[4a9a94614d77](http://www.pil-network.com/Resources/Tools/Details/e4aa34ed-e2c7-458b-89bc-4a9a94614d77)

#### **IV. Uso de a la aplicación**

- 1. Una vez descargado, se podrá observar la siguiente pantalla:
	- a. Hacer clic en Next en todas las pantallas del tutorial para empezar el programa.

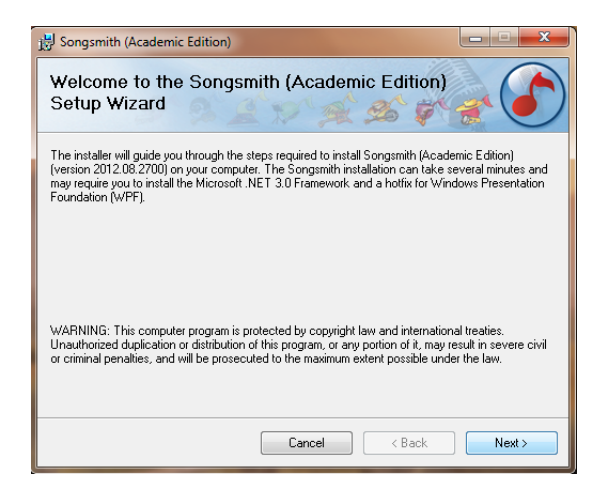

2. La primera pantalla de SONGSMITH, le guiará para ir seleccionando uno de los diferentes sonidos para ir armando la canción que se desea. En primera instancia, se verá seleccionada la opción de *New Song,* por lo que si se requiere hacer una canción nueva sólo se deberá hacer clic en Next; no obstante, se puede ir a alguna canción guardada con anterioridad, o bien revisar uno de los 3 demos que se muestran de ejemplo, desde el botón de *Last Song.* 

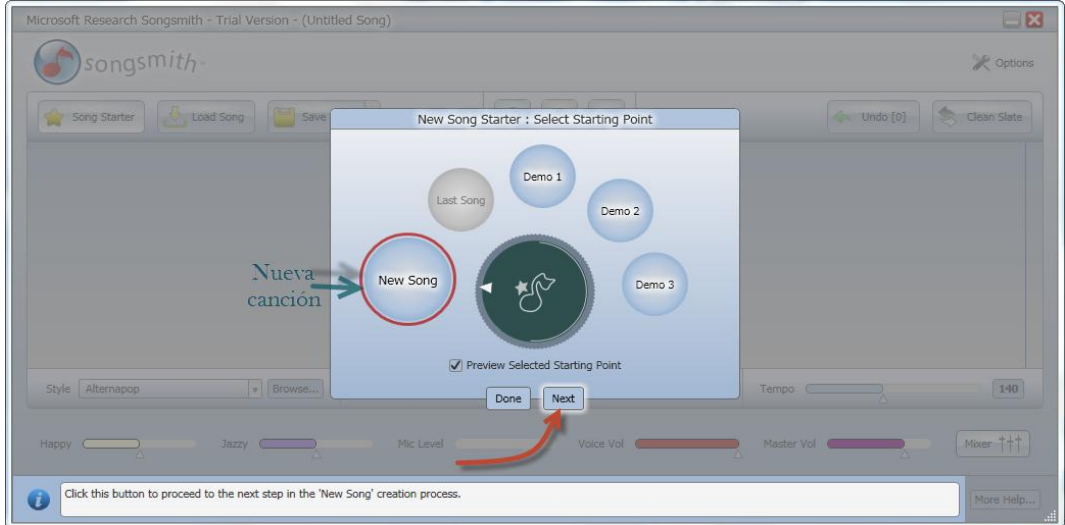

- 3. La siguiente pantalla muestra los 30 posibles géneros musicales que se pueden seleccionar para crear la canción, y sólo se puede seleccionar un género. Dar clic en los triángulos o girar la rueda para moverse a la izquierda o la derecha para cambiar de género musical:
	- a. Seleccionar el estilo *Dance*

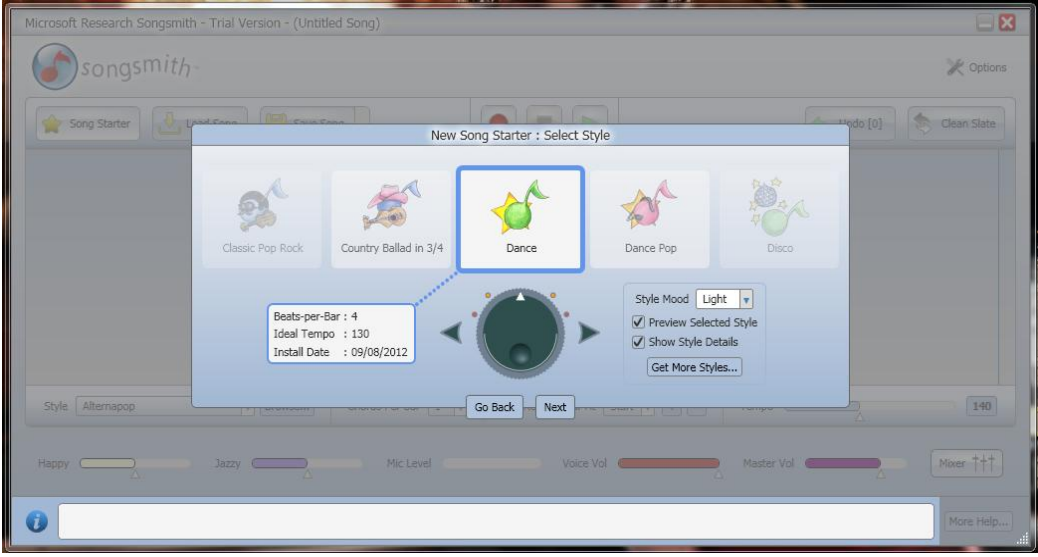

4. Si están activado los detalles de estilo se mostrará una etiqueta que indica las revoluciones por minuto (BPB) necesarias o el tiempo ideal en que se puede reproducir la música.

*a. En esta ocasión se seleccionará el estilo* 

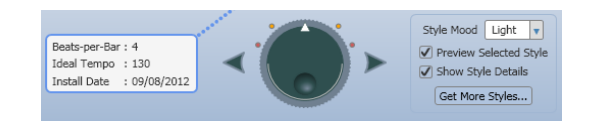

5. Se pueden aumentar o disminuir las revoluciones por minuto (BPB) de la música, para ajustar el número ideal en el cual la música irá más lenta o más rápida según se requiera. Esto se muestra en la siguiente pantalla:

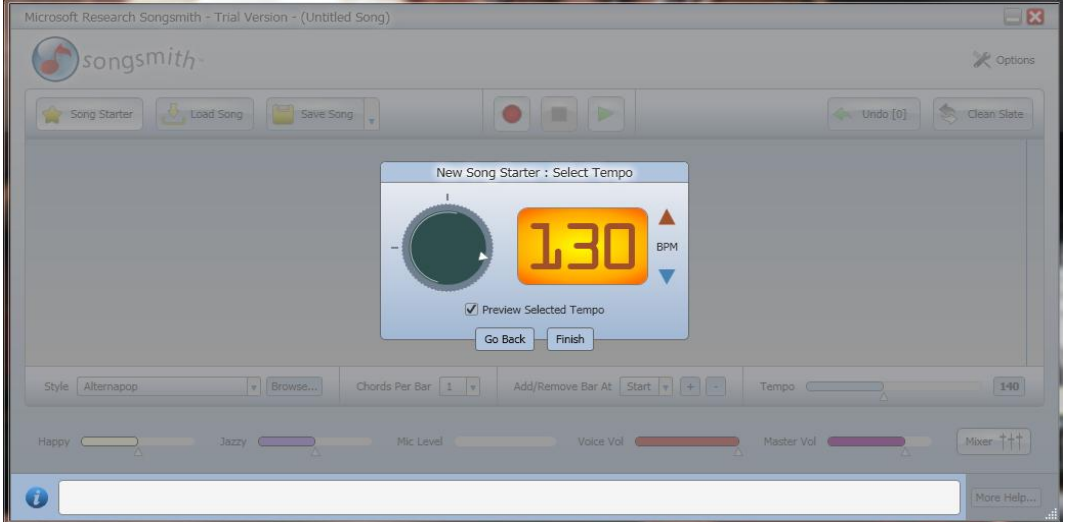

6. Ya que se ha elegido la música para la canción, se puede cantar, declamar o leer un texto que servirá como eslogan para el video o single de la campaña. Dar clic al círculo rojo que sirve para empezar a grabar la voz.

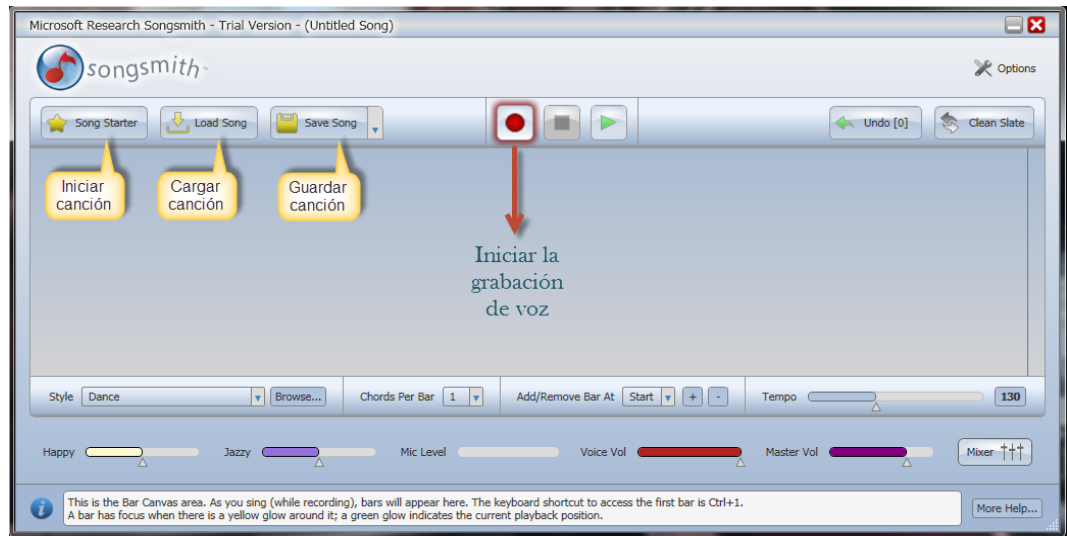

- 7. En este paso se les proporcionará un texto, el cual se debe de leer para la grabación, con las siguientes recomendaciones:
	- a. Permitir que empiece la música seleccionada, porque el Songsmith da principalmente una introducción, contar hasta 5 y empezar a cantar o recitar el texto.
	- b. Estar en un espacio en silencio para la grabación.
	- c. Al dar clic en finalizar, SongSmith también dará unas notas finales para que no se corte de golpe la música.
	- d. Se puede volver a grabar, si es que la grabación salió mal y la voz de la nueva grabación se sustituirá.

**Frase a grabar:** "No importa lo que haga, cada persona en la tierra está siempre representando el papel principal de la historia del mundo y normalmente no lo sabe"

8. Una vez finalizada la grabación de la voz, aparecerá la siguiente pantalla:

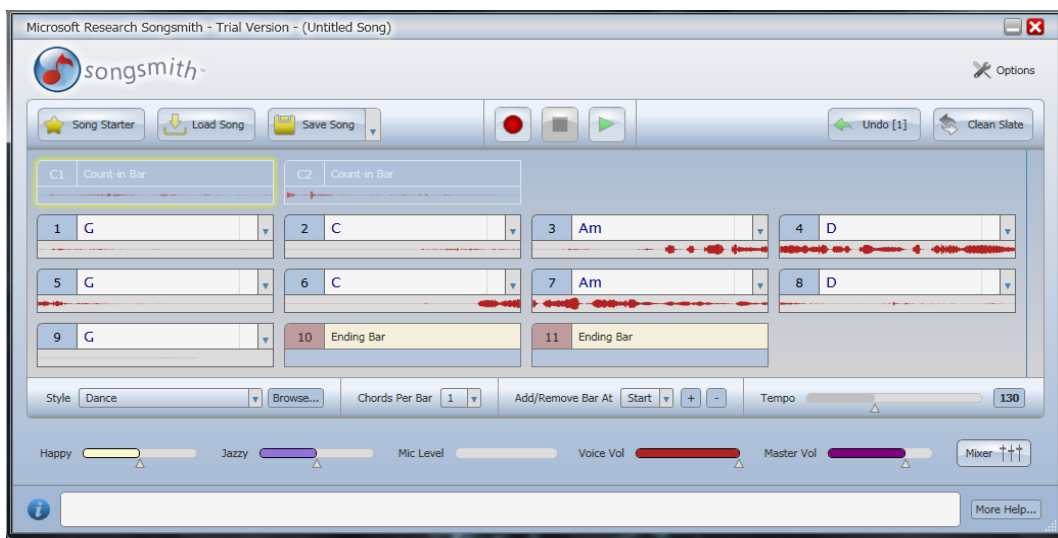

9. Para guardar la canción, en la misma ventana hacer clic en *Save Song,* y aparecerán dos opciones:

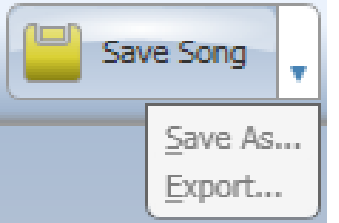

- a. Save As… guarda la canción con formato Songsmith Song File (\*.songsmith).
- b. Export… guarda la canción en el formato (WMA, WAV Y MIDI).